## Stretchen mit GIMP (Version 2.10)

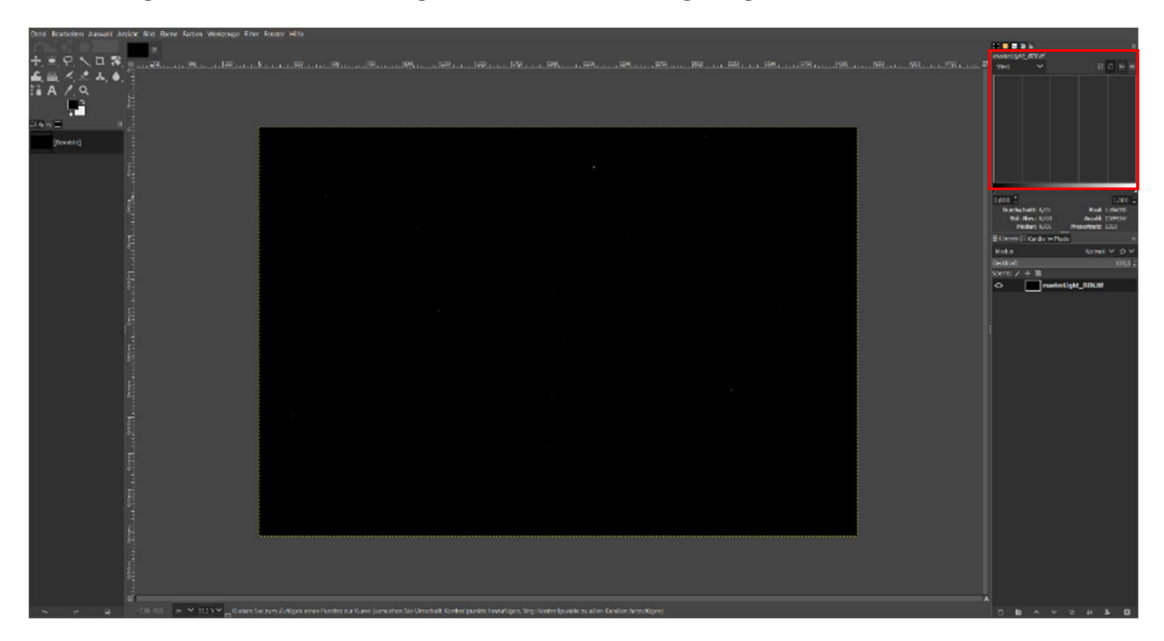

Wird das gestackte Bild in GIMP geöffnet, ist das oben gezeigte schwarze Bild zu sehen.

Rechts oben befindet sich ein Histogramm, und es wird gerade noch so die Tonwertkurve am linken Rand deutlich.

Ziel ist es nun die Tonwertkurve in dem Histogrammbereich vom linken Bildrand zu lösen. Dazu wird unter dem Menüpunkt , Farben' das Fenster , Werte' aufgerufen.

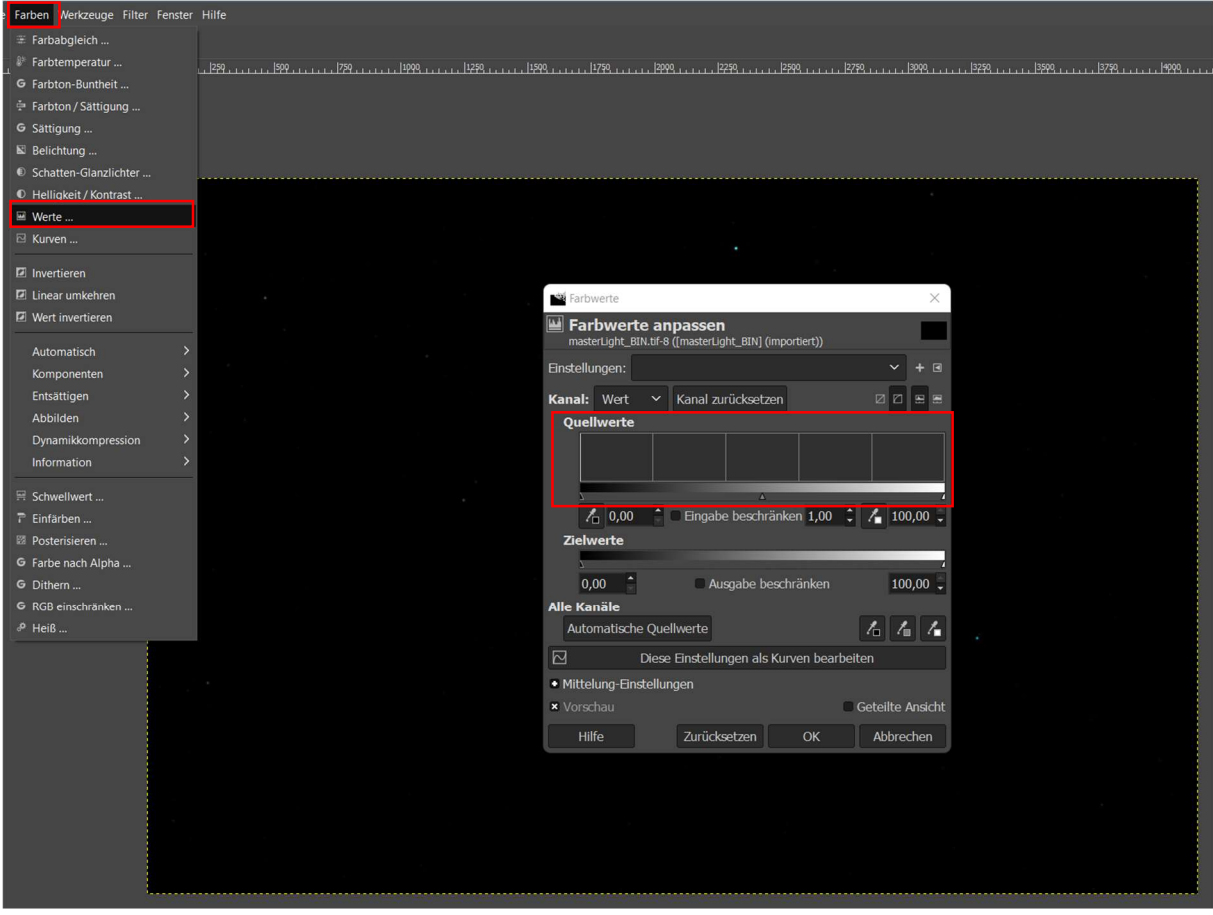

Hier wird ein Histogramm angezeigt, unter dem drei Pfeile zu erkennen sind. Der linke Pfeil zeigt den Nullpunkt an, also absolutes Schwarz. Der Pfeil ganz rechts gilt für das Maximum an Signalinformation und ergibt somit die Farbe Weiß. Der Pfeil in der Mitte steht für einen mittleren Helligkeitswert.

Um die Tonwertkurve zu verteilen, könnte theoretisch nun der rechte Pfeil nach links verschoben werden. Der zusammengeschobene Bereich würde nach dem Drücken von , OK' dann den neuen Histogrammbereich vom linken Pfeil (schwarz) zum rechten Pfeil (weiß) definieren. Damit wurde zwar erreicht, dass die dunklen Bereiche auseinandergezogen (gestretcht) sind, aber allen helleren Werten, die auf dem Verschiebeweg vom rechten zum linken Pfeil verteilt lagen, würde dadurch der höchste Weißwert zugeteilt. Alle Sterne wären somit gleich hell und ausgebrannt (maximal gesättigt).

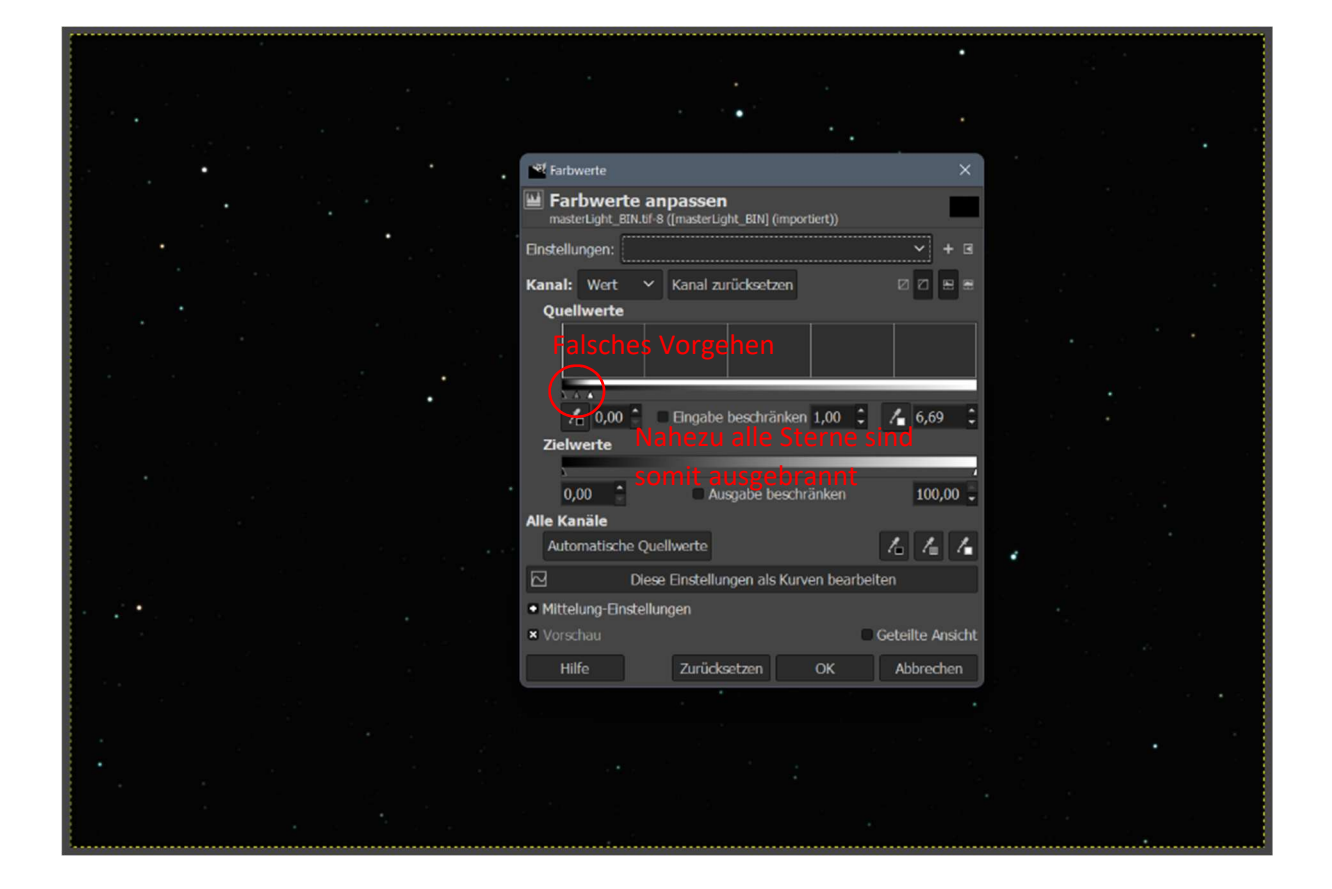

Ein sinnvoller Weg ist also, dass der mittlere Pfeil nach links geschoben wird. So behalten die hellen Sterne ihre Werte und der Rest wird aufgehellt.

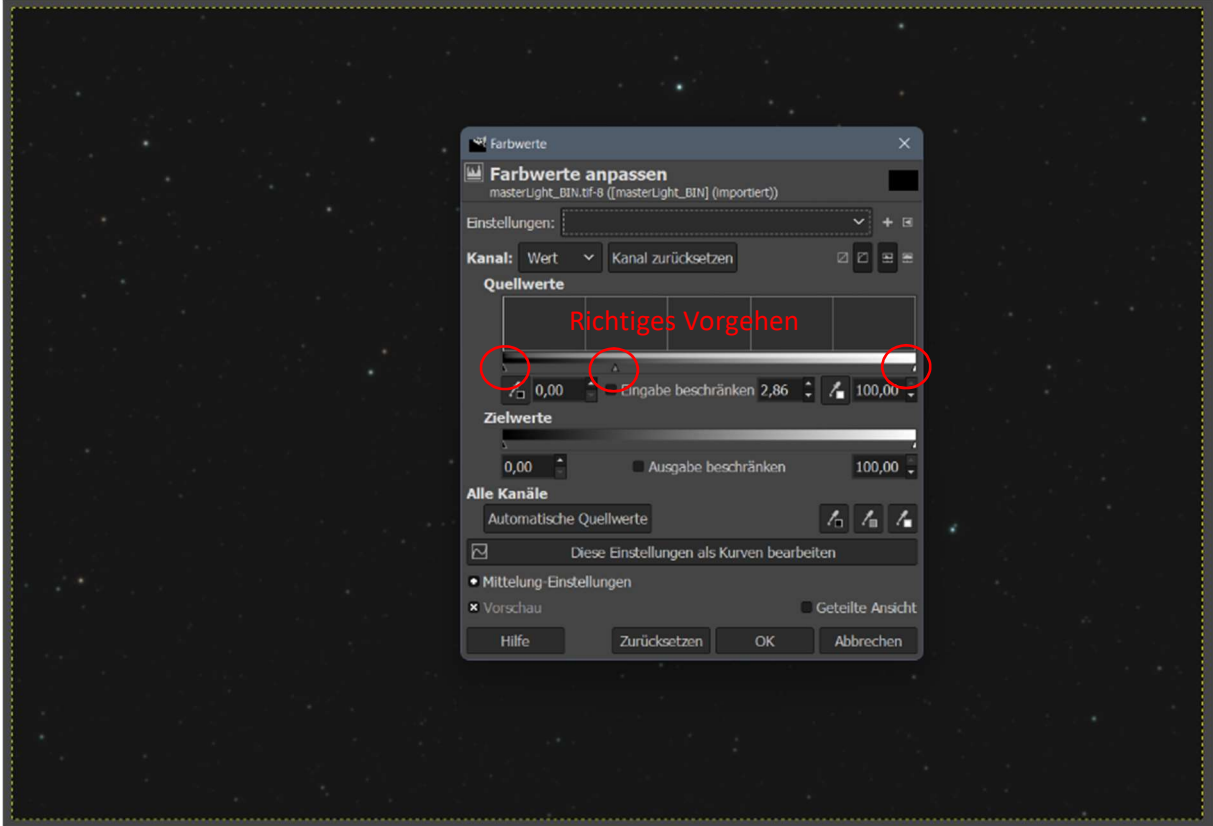

Nach einem Klick auf , OK' kann dieser Vorgang wiederholt werden, bis sich die Tonwertkurve vom linken Rand wegbewegt.

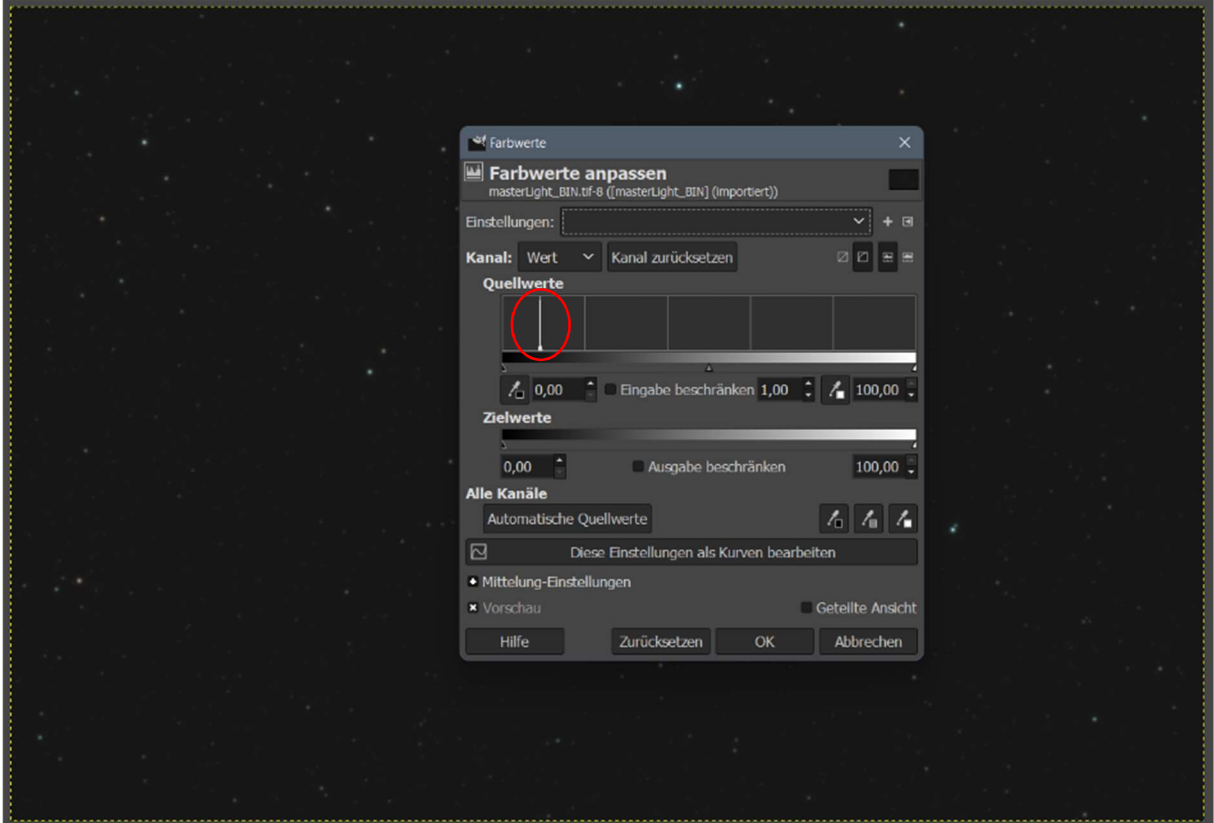

Die Tonwertkurve liegt nun vom linken Rand entfernt. Der mittlere Pfeil kann weiter nach links zur Kurve hin verschoben werden. Zusätzlich wird nun aber auch der linke Pfeil etwas an den Kurvenberg herangeschoben. Dabei sollte darauf geachtet werden, dass die Kurve nicht beschnitten wird, sonst gehen Bildinformationen verloren.

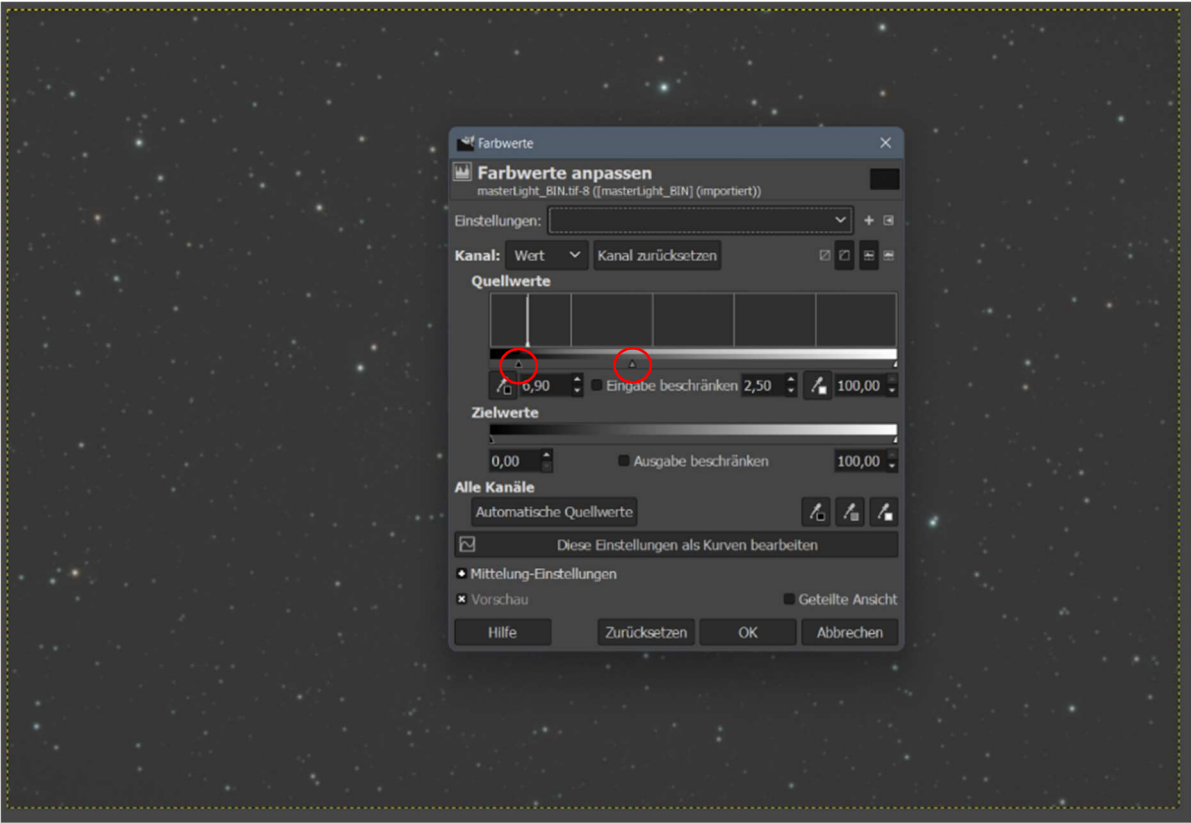

Der ganze Vorgang wird so lange wiederholt, bis ein zufriedenstellendes Ergebnis erreicht wurde.

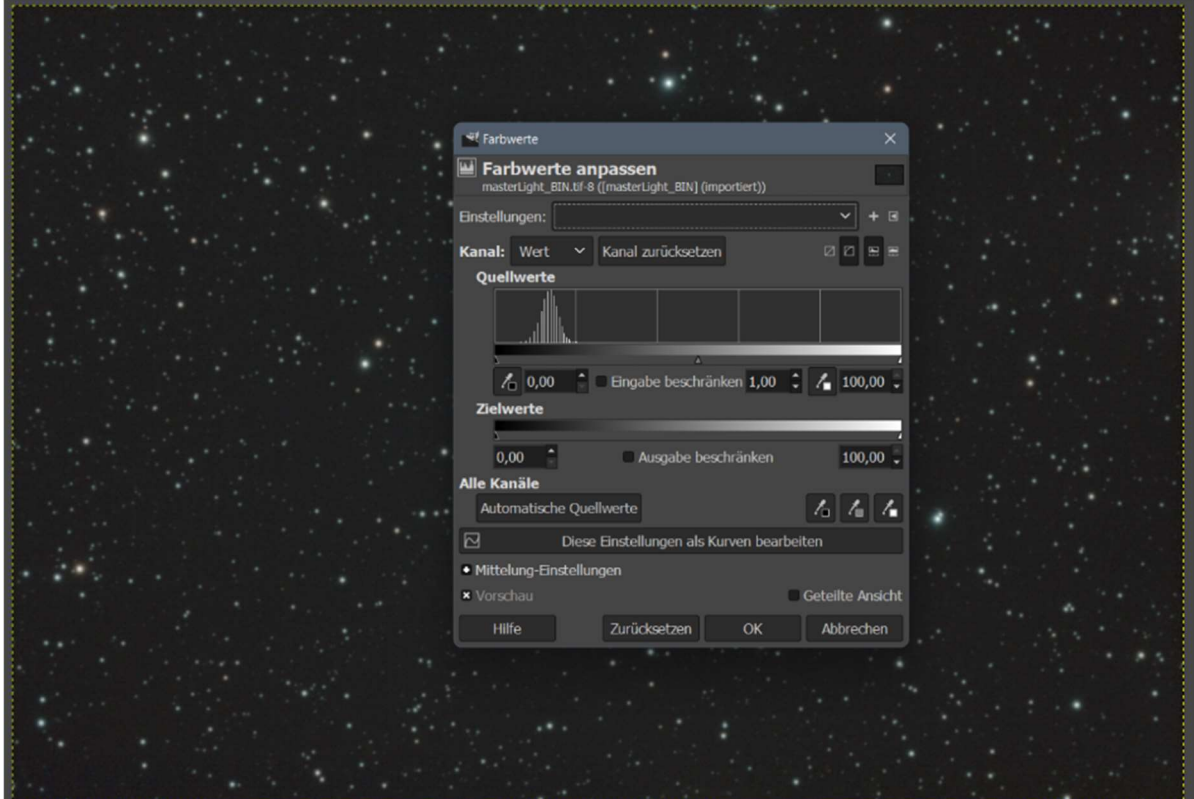

Das gleiche kann auch über eine Gradationskurvenanpassung erreicht werden. Dazu wird unter dem Menüpunkt ,Farben' das Fenster ,Kurven' aufgerufen.

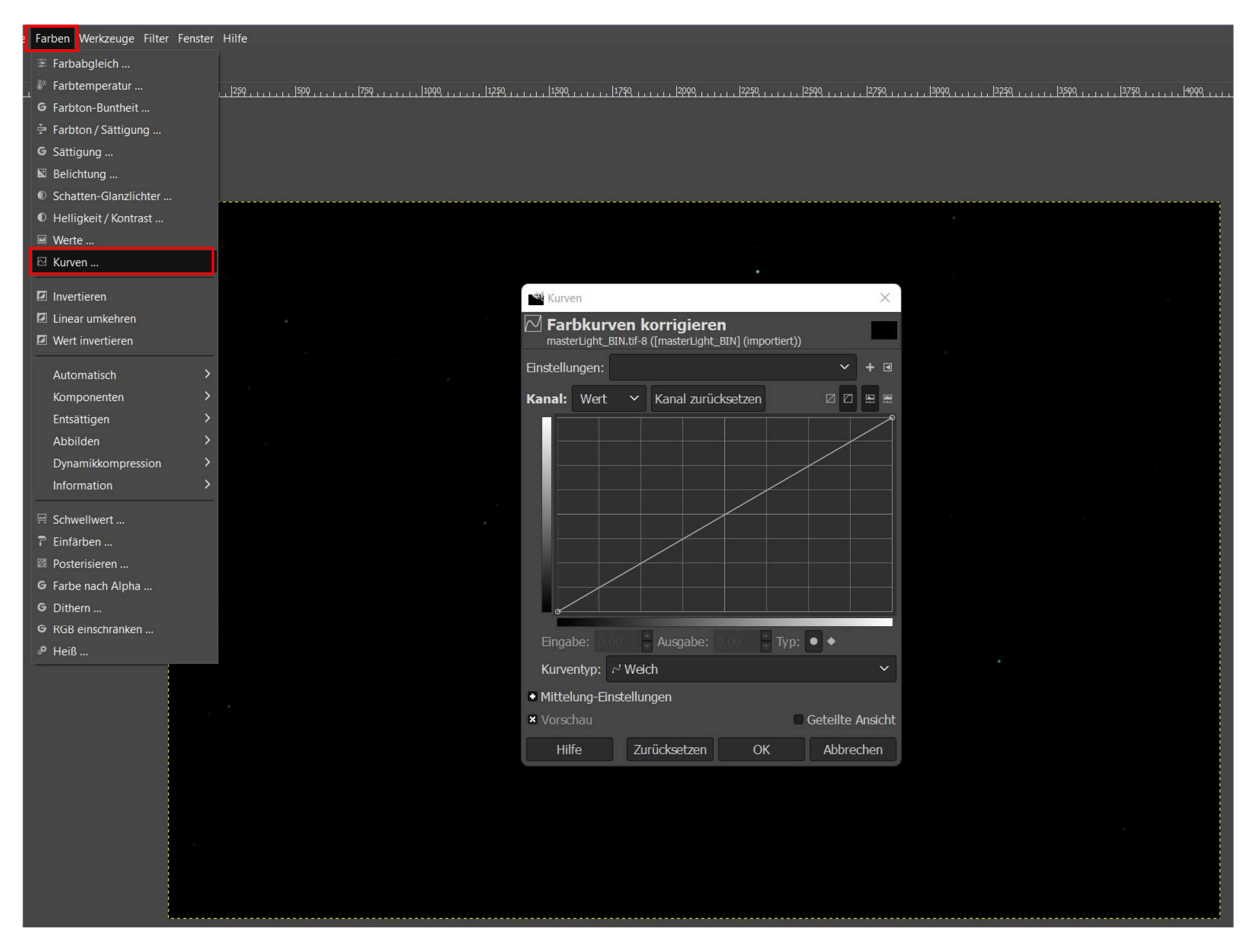

Der Punkt links unten entspricht hier wieder dem absoluten Schwarzwert, der Punkt rechts oben dem absoluten Weißwert. Die Tonwertkurve am linken Rand ist fast nicht mehr zu erkennen. Über das Verformen der Linie zu einer Kurve wird erreicht, dass die besonders schwachen Bereiche des Bildes (Pixel im unteren linken Bereich des Diagramms) stärker aufgehellt werden, als die im oberen Bereich. Die Kurve sollte dabei aber nicht den oberen Rand berühren, da dies mit einem Verschieben des rechten Punktes gleichkäme.

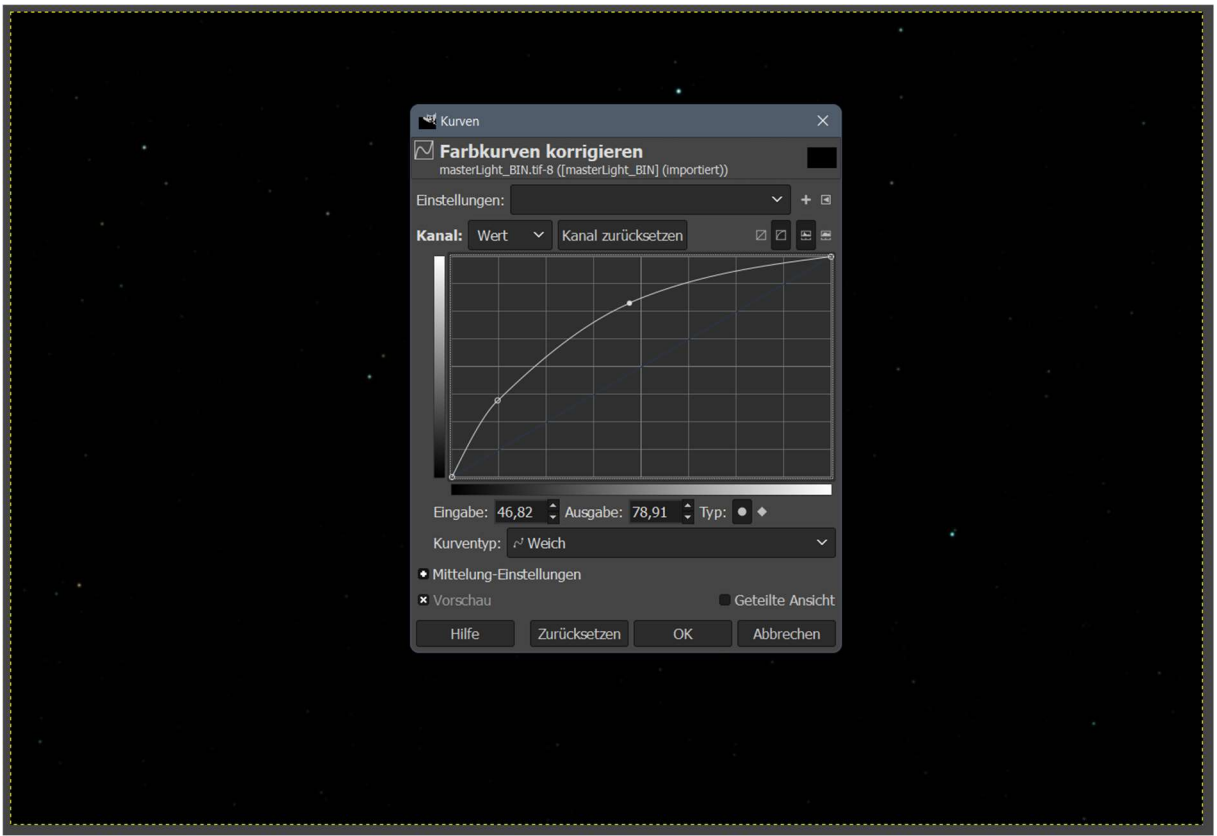

Nach einem Klick auf , OK' wird dieser Vorgang so lange wiederholt bis sich die Tonwertkurve vom linken Rand abhebt.

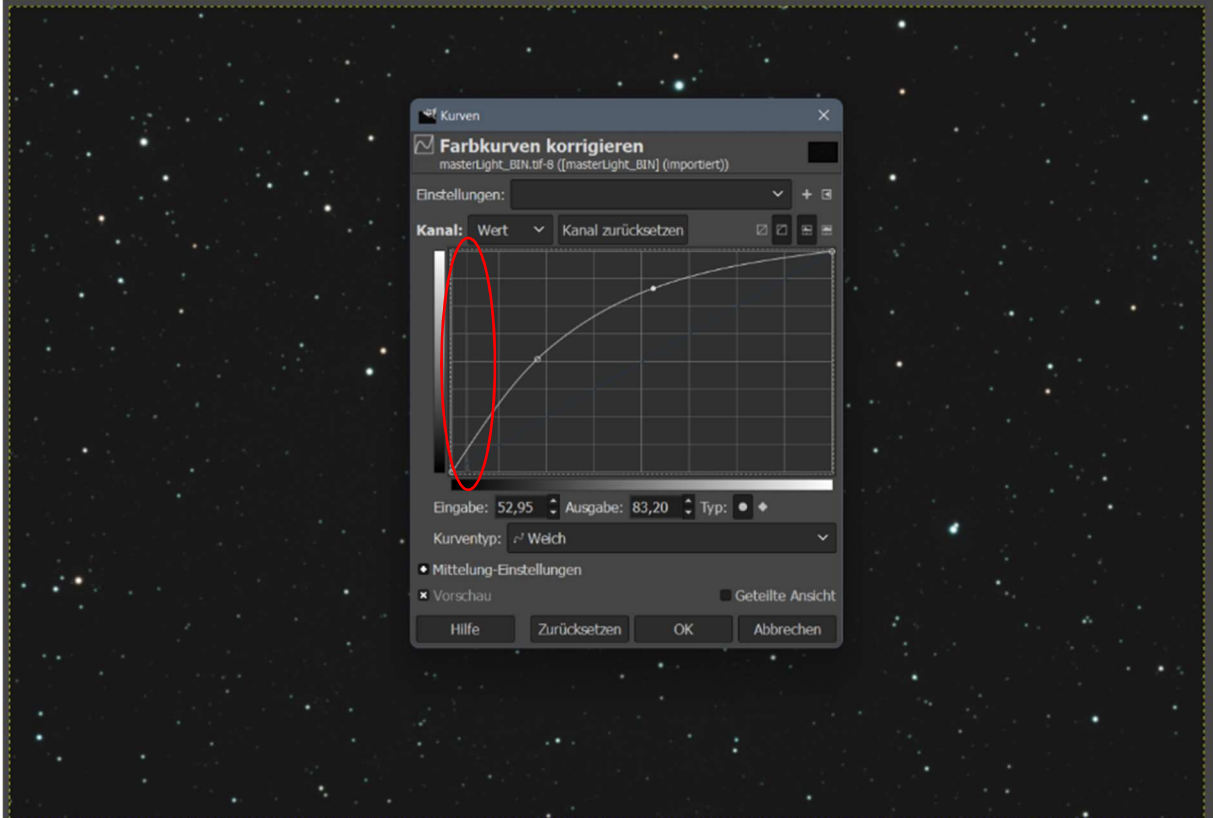

Nun kann auch hier wieder der untere linke Punkt an die Tonwertkurve herangeschoben werden, aber wieder ohne sie zu beschneiden.

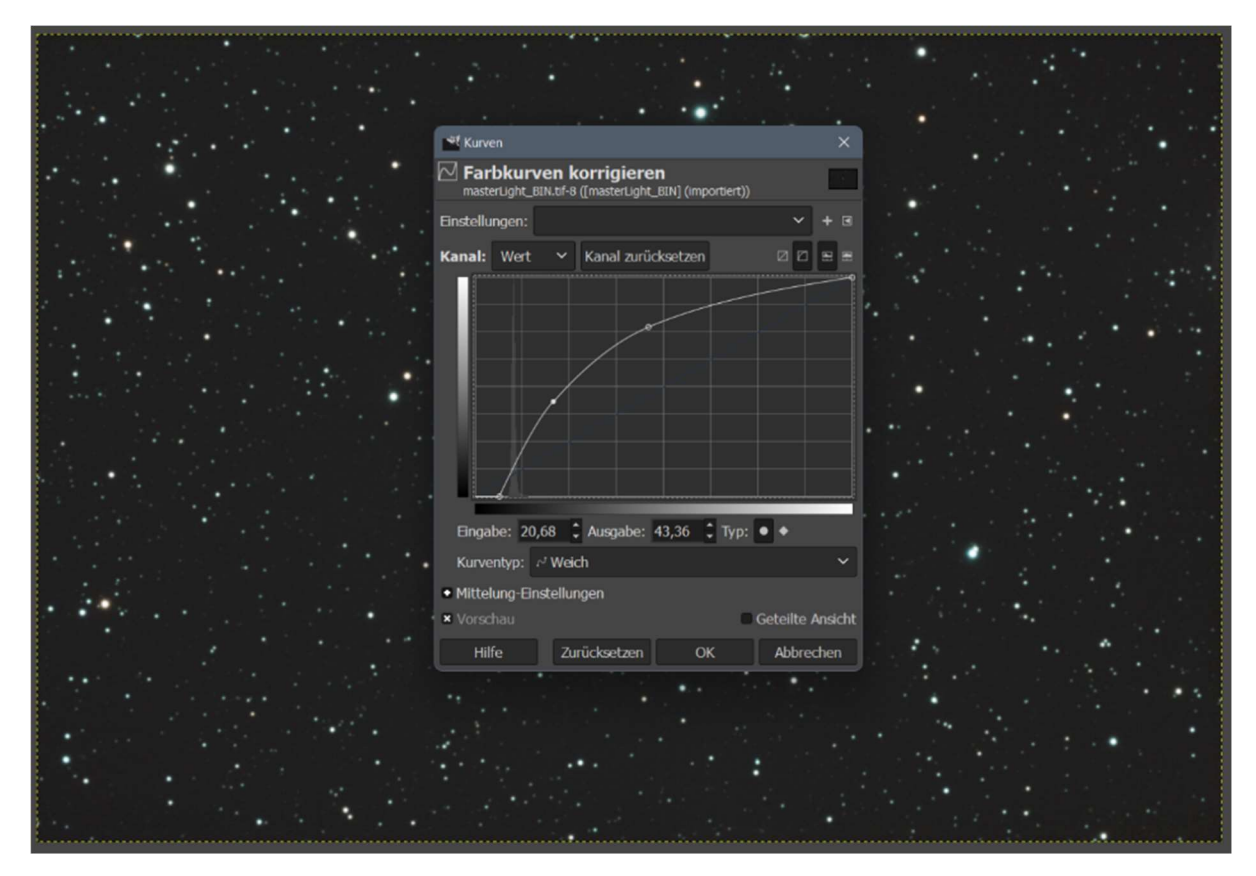

Dieser Vorgang wird solange wiederholt, bis ein zufriedenstellendes Ergebnis vorliegt.

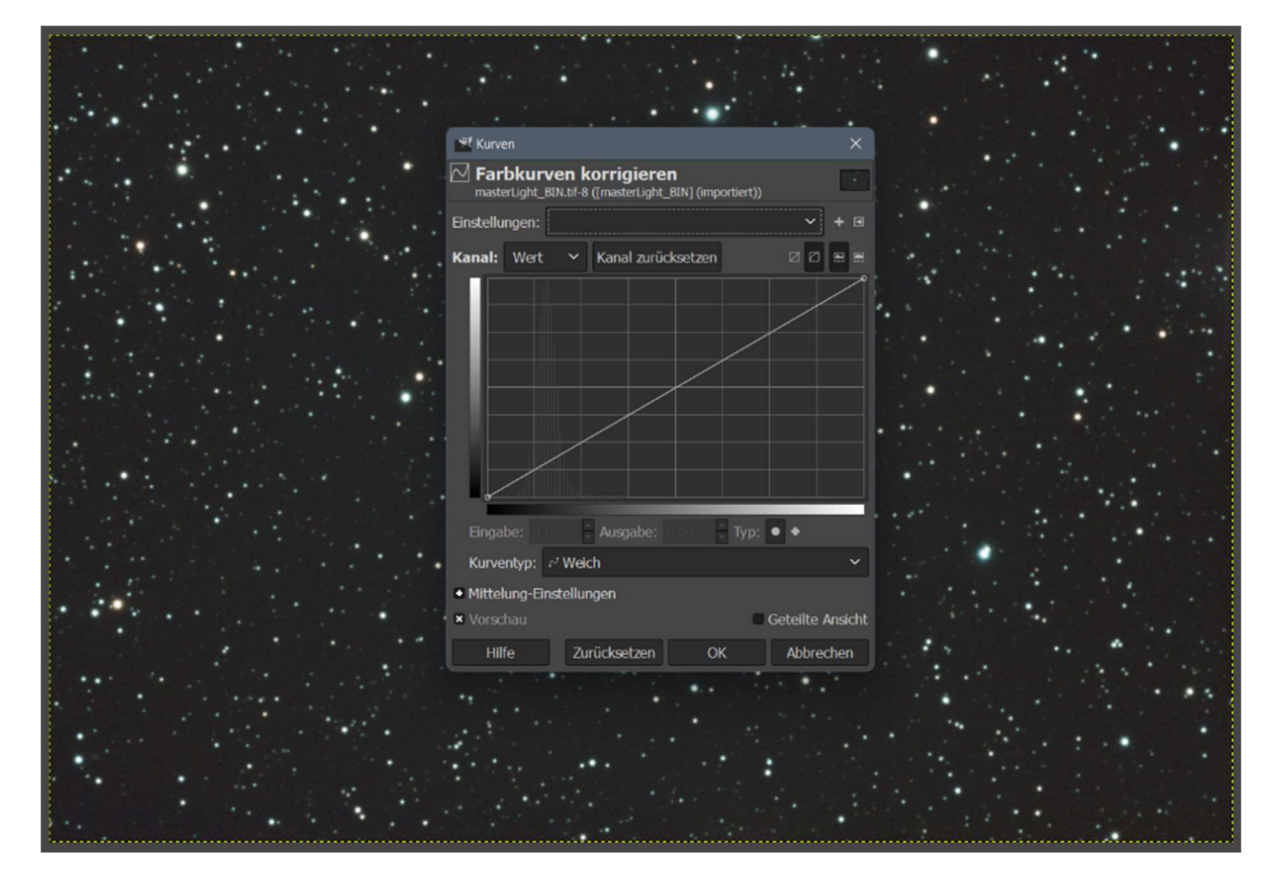

Das Ergebnis nach dem Stretchen sieht nun schon mehr nach einem Astrofoto aus.

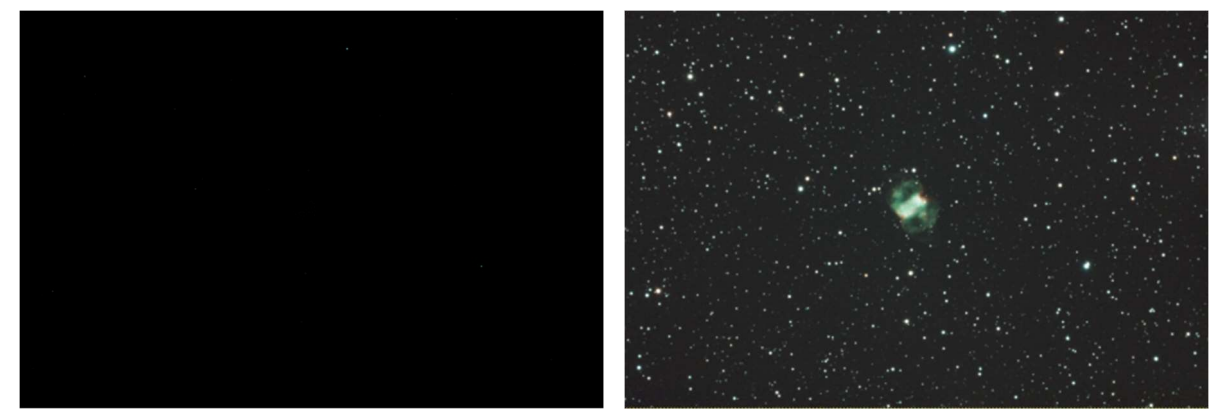

M76 (Kleiner Hantelnebel) vor dem Stretchen M76 (Kleiner Hantelnebel) nach dem Stretchen

Durch das Stretchen sind die Farben etwas verblasst, was über den Punkt Farbsättigung verbessert werden kann.

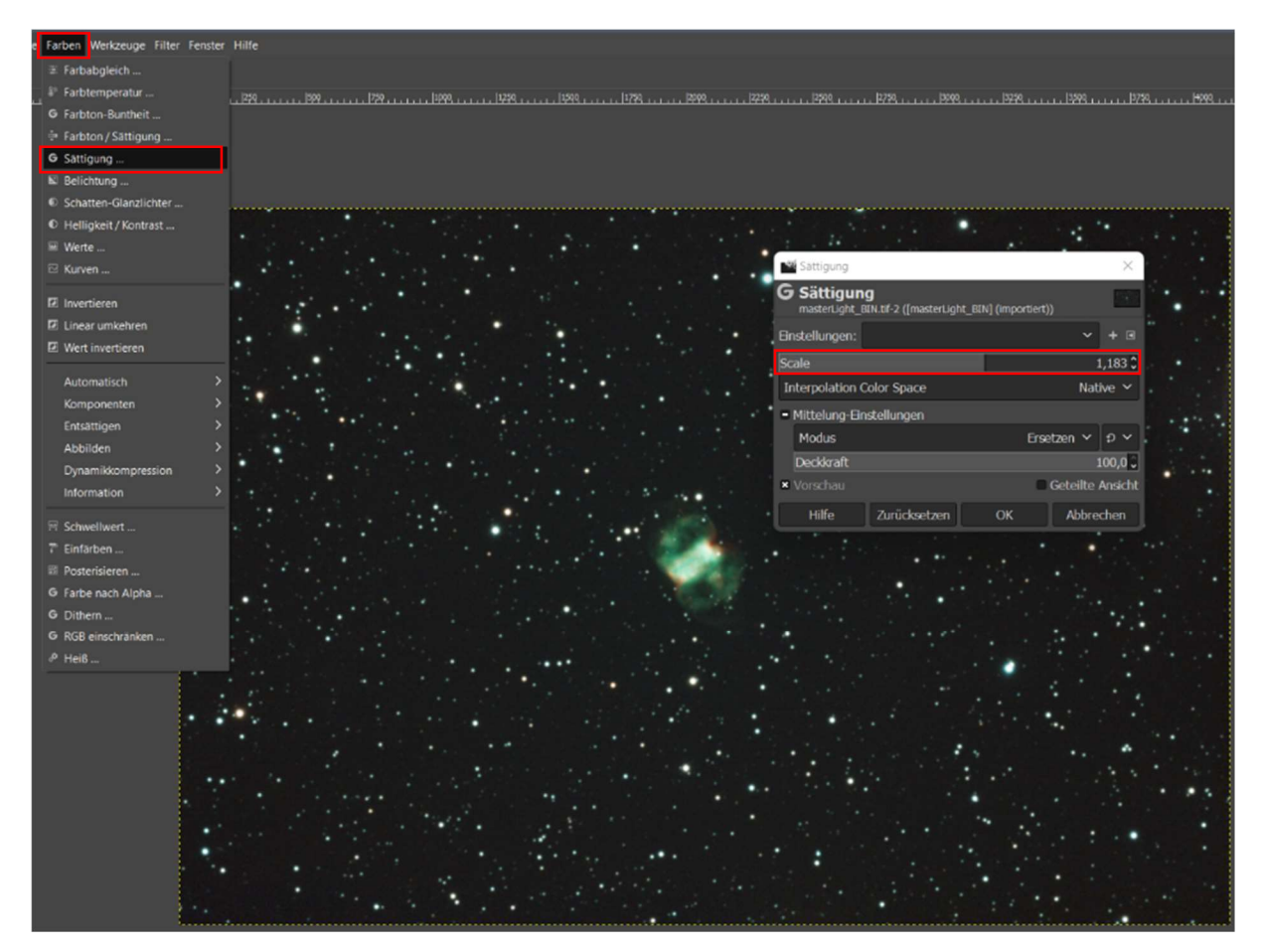

Um den Kontrast ein wenig zu steigern, kann mit der Gradationskurve eine schwache s-förmige Linie gebildet werden.

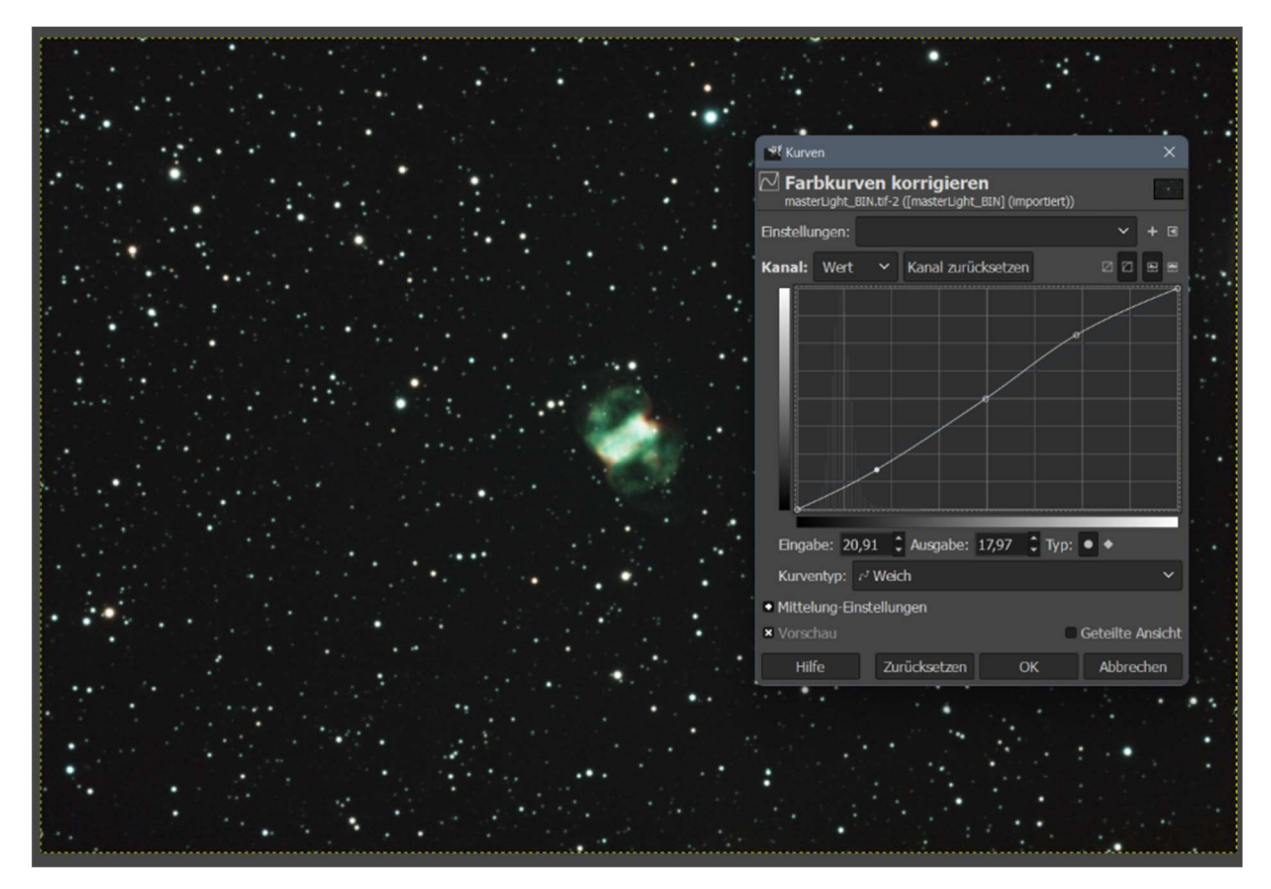

Der gleiche Effekt würde auch über den Kontrastregler unter ,Farben' – "Helligkeit/Kontrast' erreicht werden.

Anschließend kann mit der weiteren Bildbearbeitung (Farben anpassen, Rauschen minimieren u.s.w.) fortgefahren werden.